FDIC Pre-Fall Faculty Forum 2021

# What's New in D2L @ EIU for Fall 2021

Julie Lockett, Director of Learning Innovation Faculty Development and Innovation Center August 11, 2021

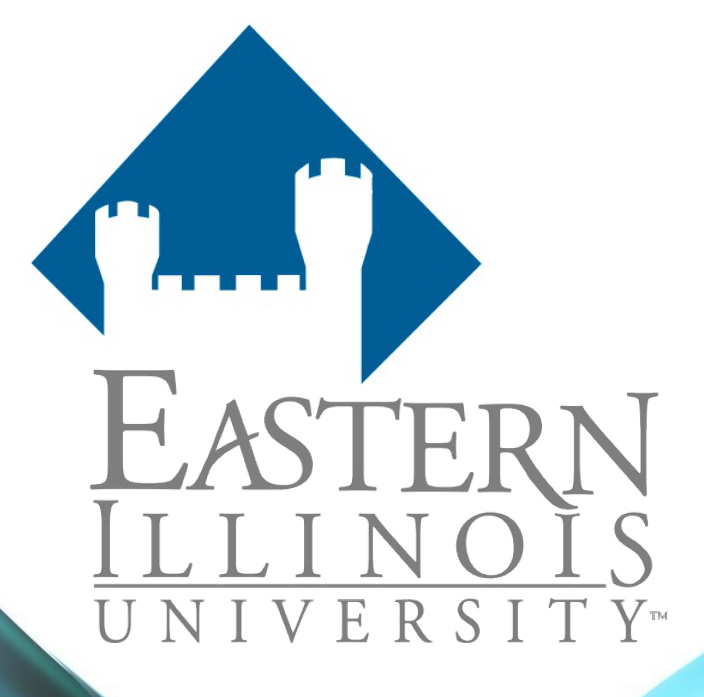

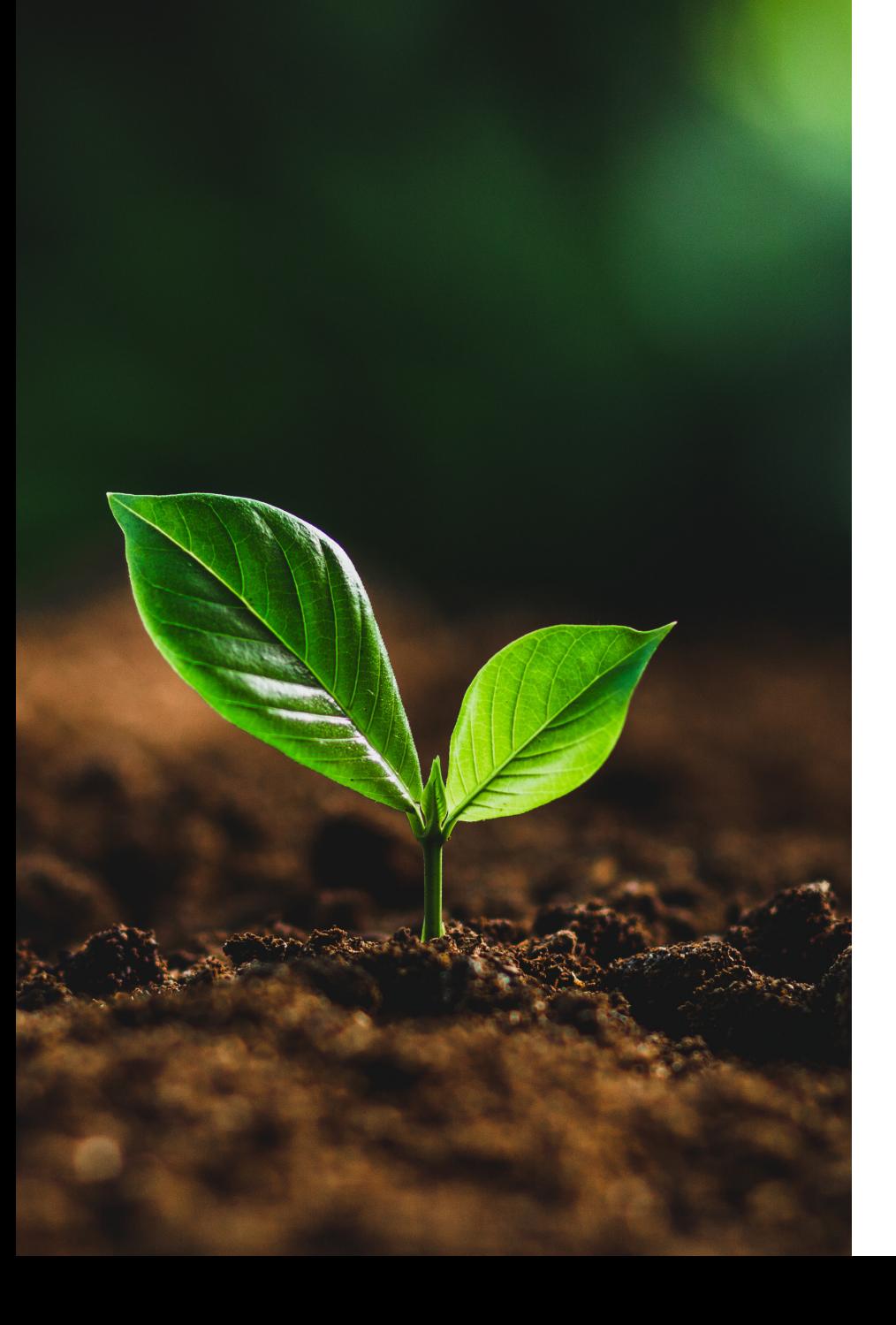

# Agenda

Recent, current, and future feature releases and updates for D2L Brightspace.

### Continuous Delivery

- The Continuous Delivery model allows D2L to deliver updated technology to clients, enabling rapid, incremental delivery of high quality, valuable new functionality to users.
- Updates are near the end of every Month @ EIU
- The next update will be August 26.
- Continuous Delivery Release Notes https://community.brightspace.com/s/article/All-Release-Notes

# Assignments (Dropbox)

# **New Assignment Creation E**

A new create and edit experience for Assignments (Dropbox).

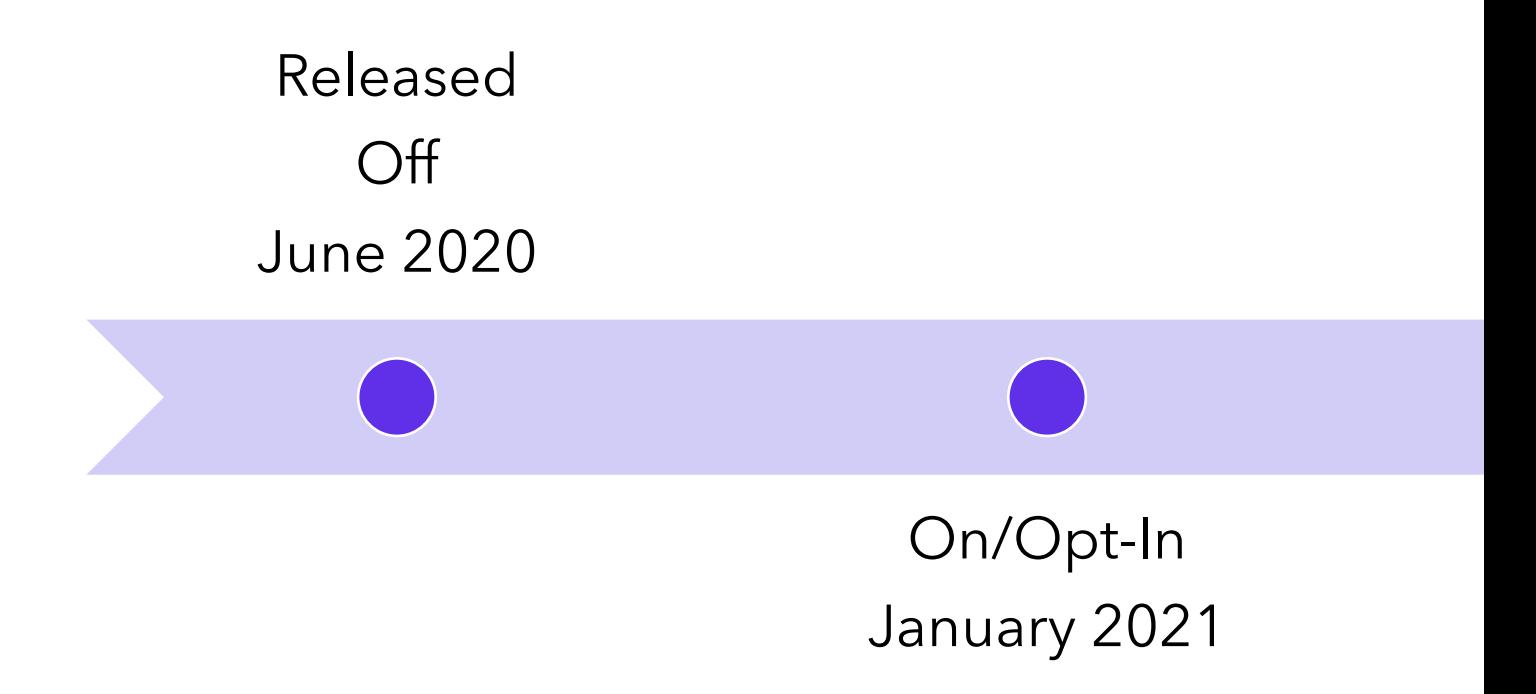

## New Assignment **Creation** Experience

### Welcome to the new assignment create/edit experience!

The new experience is off.

Turning on the new assignment create/edit experience will change your assignment create/edit view. You can return to the old assignment create/edit experience at any time.

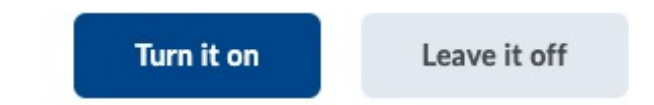

### New Assignment **Creation** Experience

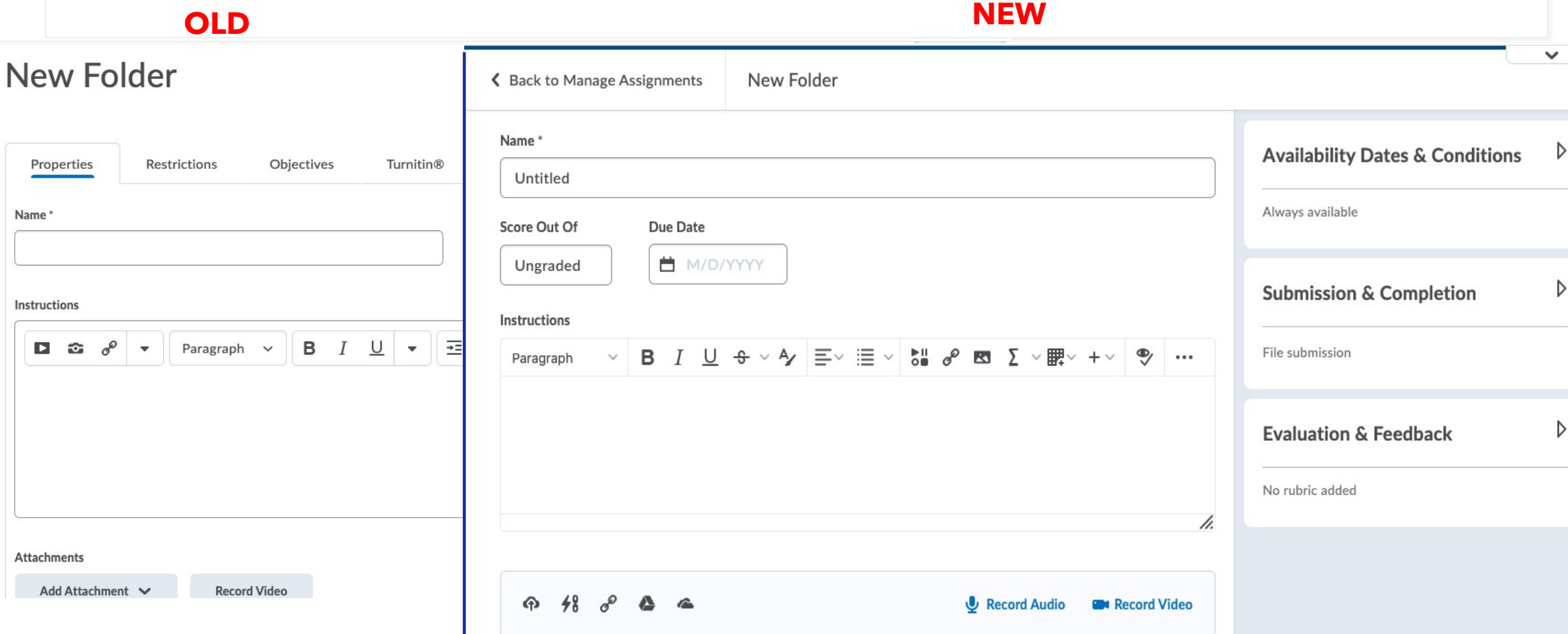

### Assignments May

- Assignments Annotations available to TXT file-based assignments (in addition to DOC, DOCX, RTF, ODT, PPT, PPTX, PPSX, ODP, XLS, XLSX, JPG, JPEG, PNG, TIF, TIFF, and GIF).
- Assignments Download the file (original or with annotations) when using annotations in the New Assignment Evaluation Experience.

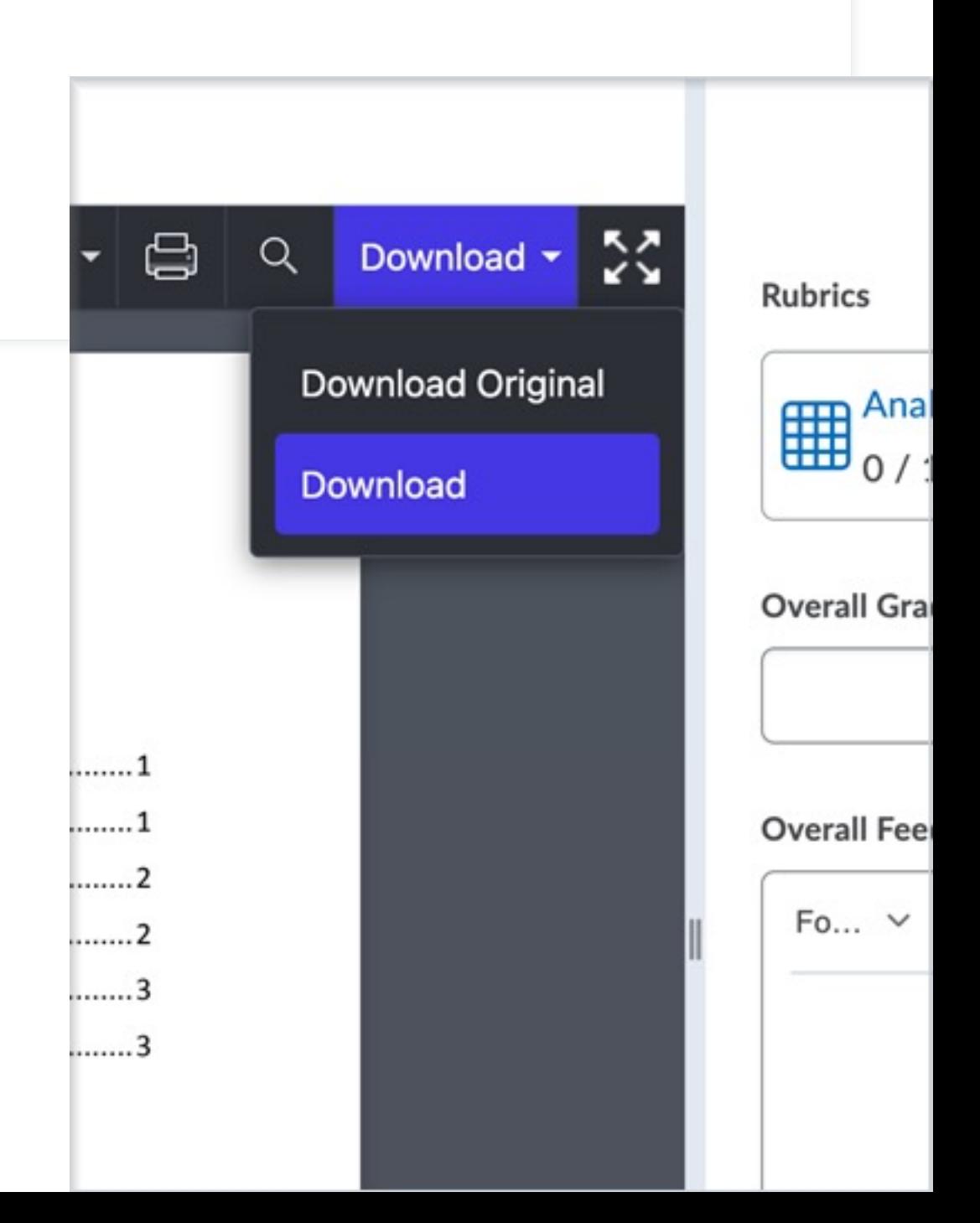

### Assignments – Add categories in the New Assignment Creation Experience July

- The new assignment creation experience supports the alignment of assignments to categories.
- Instructors can add new or existing assignment categories when creating or editing a new assignment.

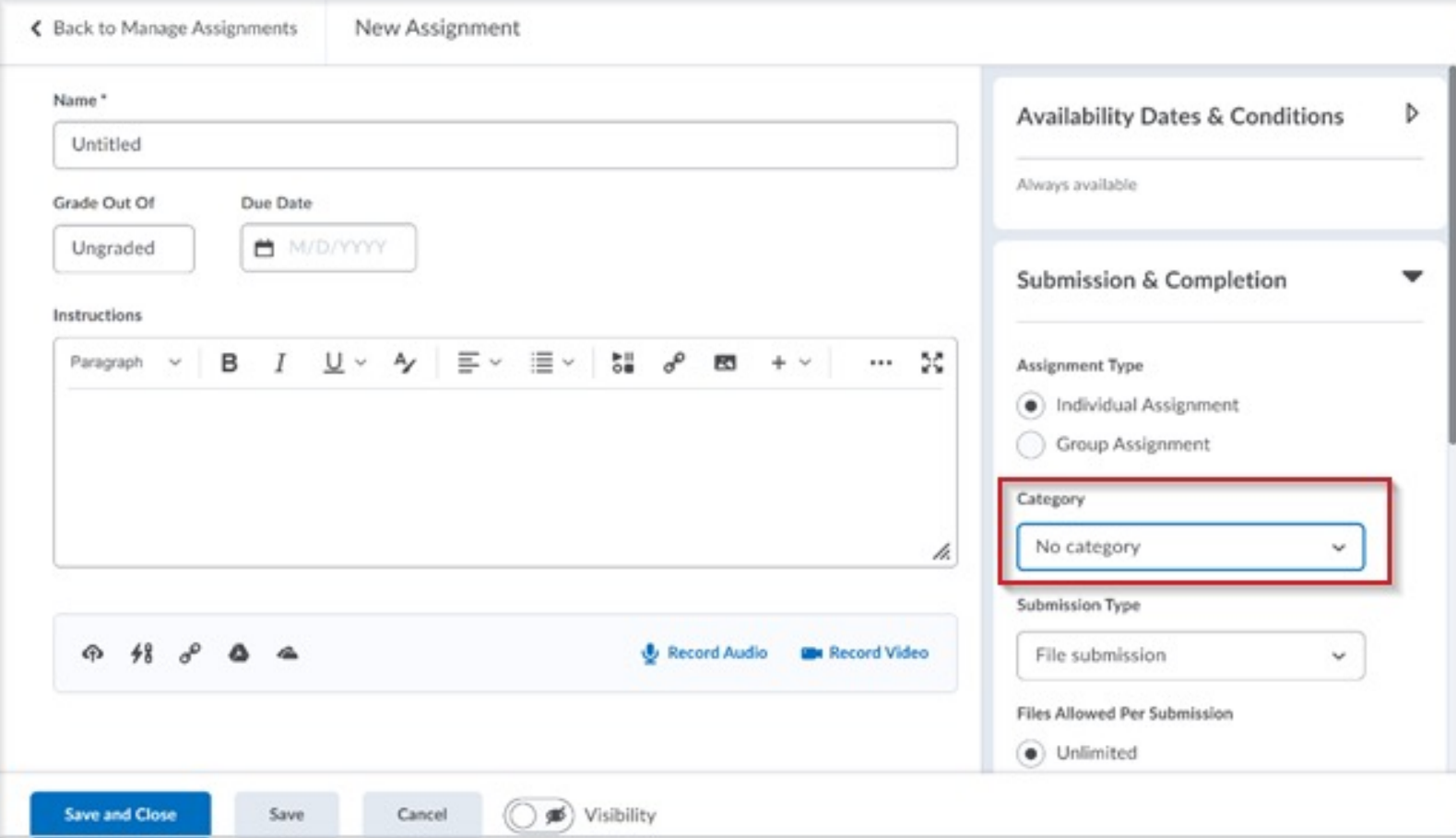

### Assignments - Release Conditions sync with Grades August

• After August update, Assignment release conditions can now be automatically shared with associated grade items in the new assignment creation experience.

• This ensures that both items follow the same set of rules and become visible/accessible to learners at the same time.

# **New Assignment Evaluation**

Brings consistency to evaluating in D2L Brightspace for all asses

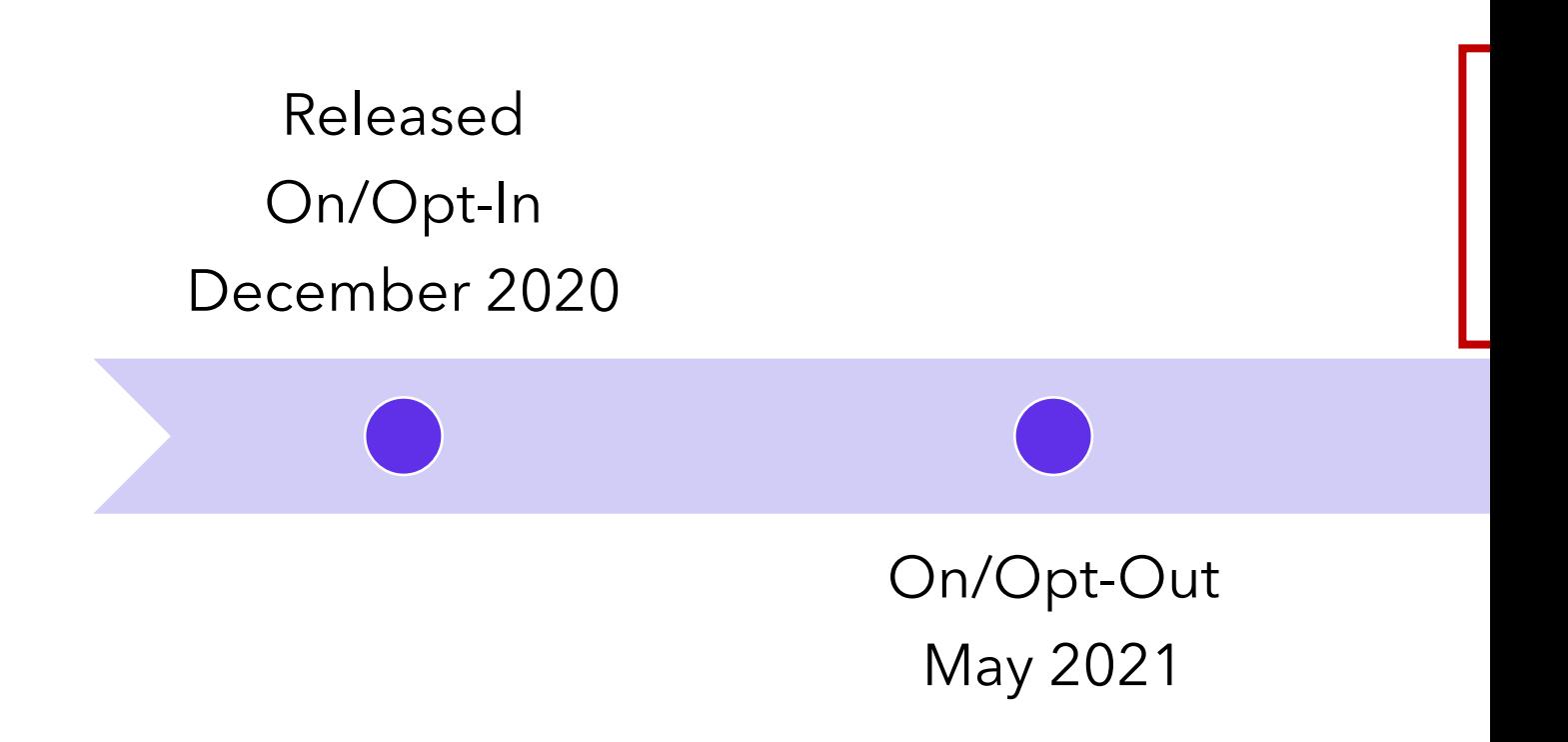

https://documentation.brightspace.com/EN/le/assignments/inst

## New Assignment Evaluation Experience

### A new activity evaluation experience is available!

The new experience is off.

We're continually improving the new experience. To learn more about what features are still coming, read our **blog post**. You can return to the old activity evaluation experience at any time

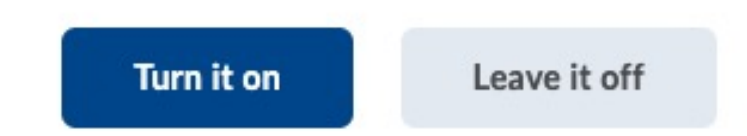

### New Assignment Evaluation Experience

#### **OLD – will be retired August 26 NEW**

#### $\checkmark$  $\checkmark$ Sample Assignment Dr... Sample Assignment Dropb... ⊘  $(>)$ ≰ Back to Folder Submissions User 1 of 1  $\left( \right.$  $\rightarrow$ ← Back to Folder Submissions User 1 of 1 Demo Course 2021 Demo Course 2021 **Julie Lockett**  $\Omega$ L. Julie Lockett **User Submissions**  $\checkmark$ Sample Assignment Dropbox - Submissions for Julie  $\blacksquare$   $\blacksquare$  $\overline{\phantom{0}}$ Lockett Submission 1 **D** Show Folder Information ... Select a document to view Unevaluated ) Sunday, May 16, 2021 2:42 PM 目 ď **Rubrics D** Show Dropbox Folder Dates Assignment 1.docx (11.48 KB)  $\vee$ Assignment 1 目 ... ■ By: Julie Lockett Submitted: May 16, 2021 2:42 PM 曼 DOCX • 11.5 KB **Midterm Reflection Paper** Turnitin® Similarity Turnitin® GradeMark® **Turnitin® Similarity** D Rubric  $\bigoplus$ А  $\tilde{u}$ **Evaluation and Feedback** No Score In Progress  $0/30$ **Rubrics Overall Grade C** Download all files **Download All Files Folder Submission History** || **Midterm Reflection Paper**  $/20$  $\mathbf{P}$ اس اس **Rubric** Not Scored **Overall Feedback**  $\vee$  ... Paragraph Score  $/20$ Grade Item: Assignment 1 ...

# Brightspace Pulse Mobile App for Students

### Brightspace Pulse – Comment on Activity Feed Posts August

- To encourage class engagement, learners can now comment on Activity Feed posts in Brightspace Pulse.
- Previously, learners could only read Activity Feed posts and comments in Brightspace Pulse.

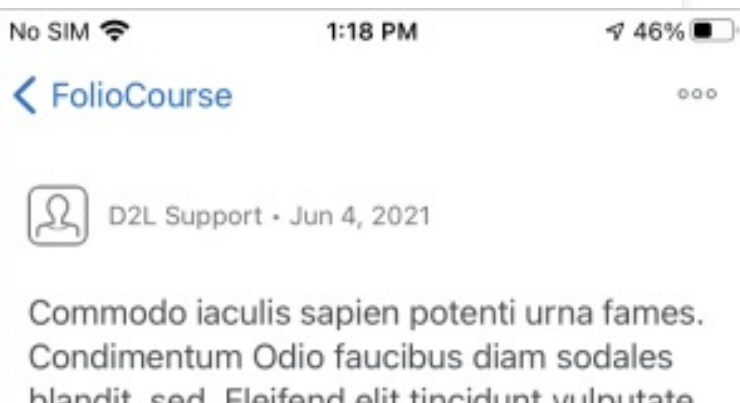

 $\left\langle \ \right\rangle$ 

k)

C. C. blandit, sed. Eleifend elit tincidunt vulputate senectus diam primis, odio ad leo enim, vivamus orci luctus suspendisse. Porta consectetuer rutrum tristique nisl tempus Ac nulla fames faciMi nunc magna. Netus. Mollis imperdiet justo donec vehicula magna varius ligula potenti volutpat la potenti volutpat Mi nunc magna. Netus. Mollis imperdiet justo donec vehicula magna varius ligula potenti volutpat Mi nunc magna. Netus. Mollis imperdiet justo donec vehicula magna varius ligula potenti volutpat Mi nunc magna. Netus. Mollis imperdiet justo donec odo iaculis sapien potenti urna fames. Condimentum Odio faucibus diam sodales blandit, sed. Eleifend elit tincidunt vulputate senectus diam primis, odio ad leo enim,

**Add Comment** 

nulla fames facilyli nunc magna, Netus, Mollis 888 Upcoming Courses Notifications

### Brightspace Pulse – View all grades for a course August

- Learners can now view all grades for a course from a new Grades tab in the course.
- Previously, learners could only view course grades from notifications in Brightspace Pulse or by opening a browser and navigating to the Grades tool in Brightspace Learning Environment.
- Can also view a graded activity with feedback in Brightspace Pulse.

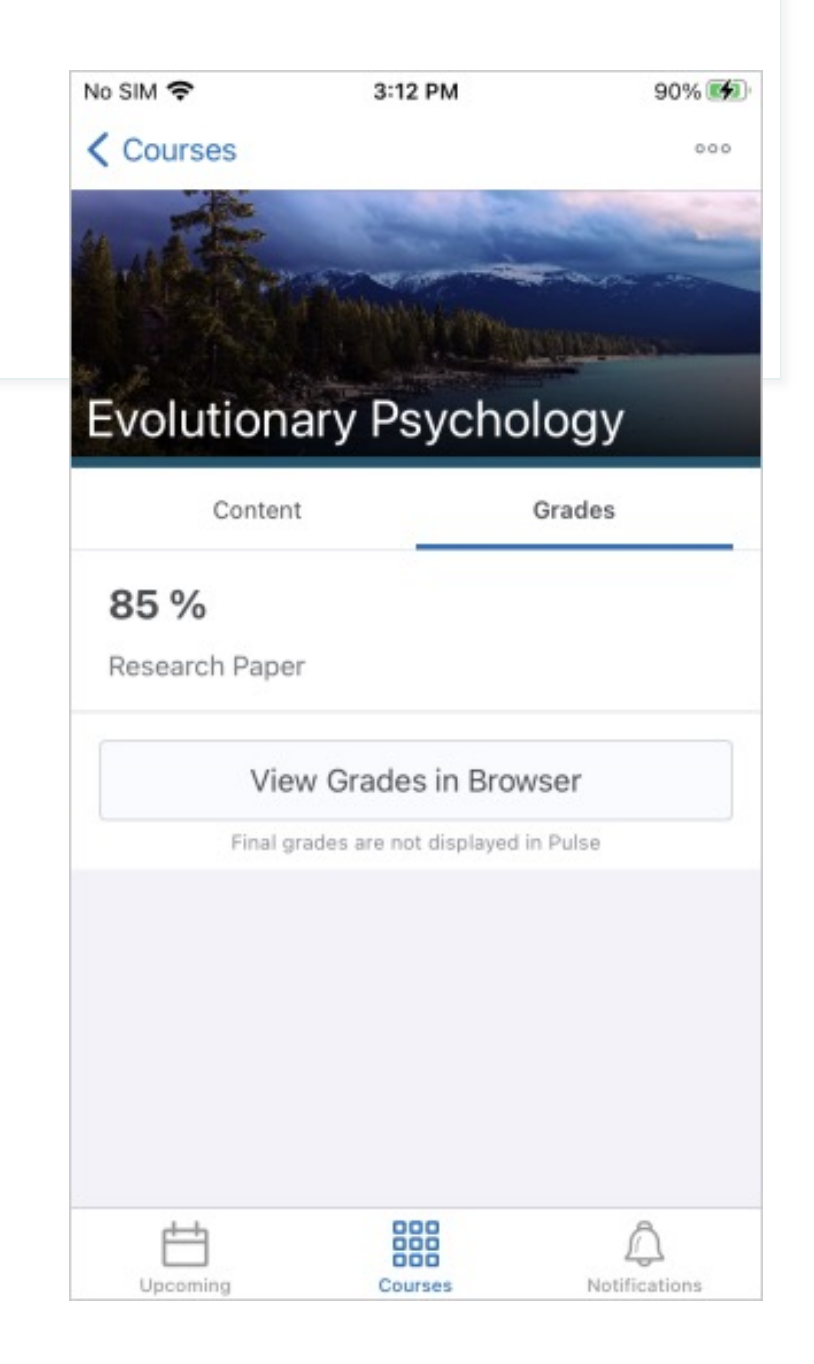

### Brightspace Pulse – View content module descriptions August

- Learners can now view content module descriptions in Brightspace Pulse. Instructors use module descriptions to communicate vital information to learners about specific course content.
- Previously, module descriptions were only visible from Brightspace Learning Environment, which may have caused learners to miss important information when accessing courses from Brightspace Pulse.

**Biology Unit 3: Genetics Back** 

For this unit, we will have our first quiz on only chapters 1-3. After that, chapters 4-6 will be useful for your upcoming assignment.

Genetics is the study of genes, heredity, and genetic variation in living organisms. Please start with Chapter 1: Introduction to heredity before jumping to other chapters. This unit will start from the earliest experiments that revealed the basis of genetics through the intricacies of DNA to current applications in the studies of biotech and genomics.

#### $\triangle$  Less

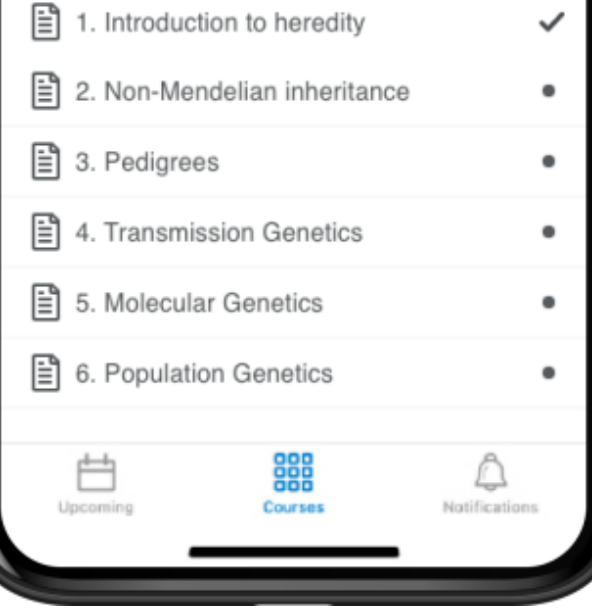

# Content

### New Content Experience - Remains opt-in/opt-out

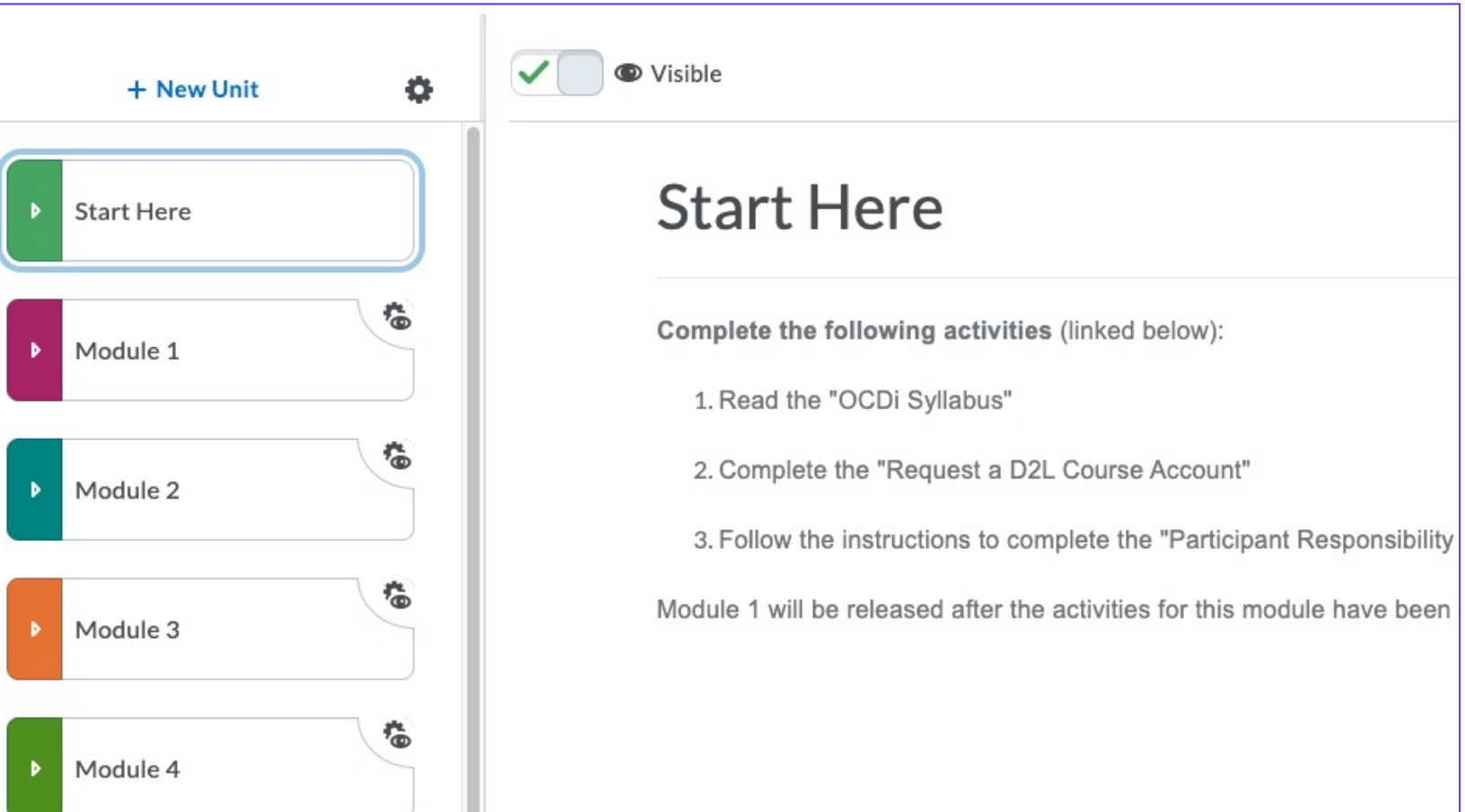

#### New Content Experience – Availability Dates New Create/Edit Experience - Opt-in/Opt-out August

- This feature allows instructors to manage dates for most topic types in the new content experience.
- Select availability and due dates for the following topic types:
- Modules (units, lessons, folders)
- HTML documents
- Course files & uploaded files
- Web links
- LTI links

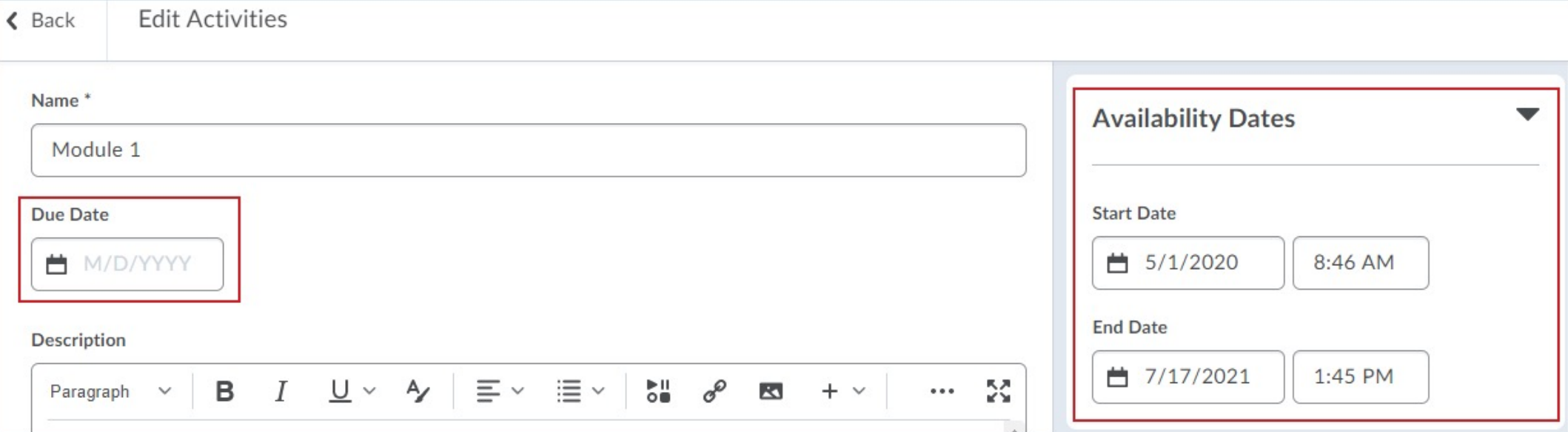

### New Content Experience – Availability Dates

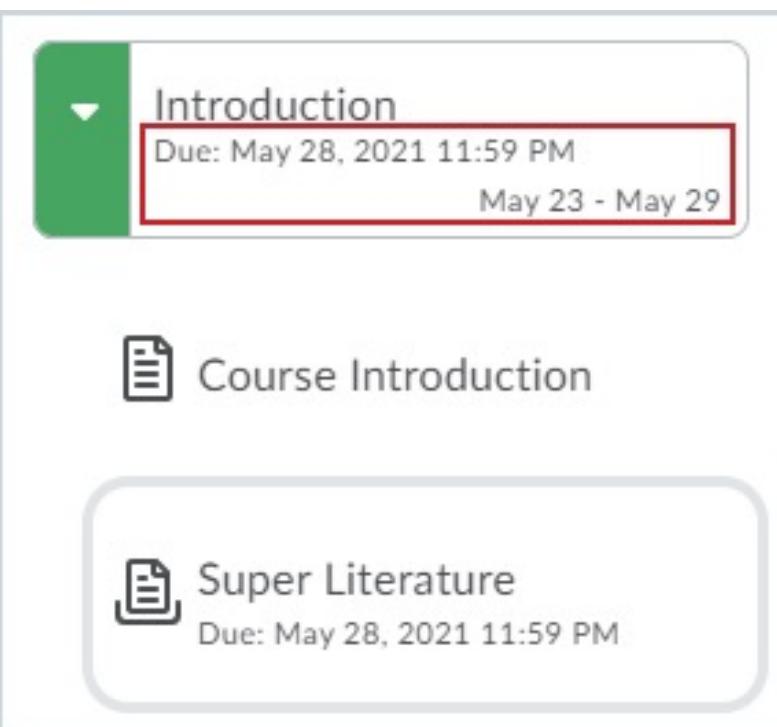

- Dates will be visible to learners.
- Instructors will have the ability to opt-in to the new date management experience.
- This experience will be turned on by default in a future release.

# Discussions

### Discussions - Consistent evaluat August

- This feature updates the user evaluation experience when assessing a topic or an individu[al learner,](https://community.brightspace.com/s/article/Welcome-to-Our-New-Discussion-Evaluation-Experience)  allowing instructors to better review and evaluate discussion contributions.
- The evaluation interface for Discussions has a similar layout as the Assignments - Consistent evaluation experience.

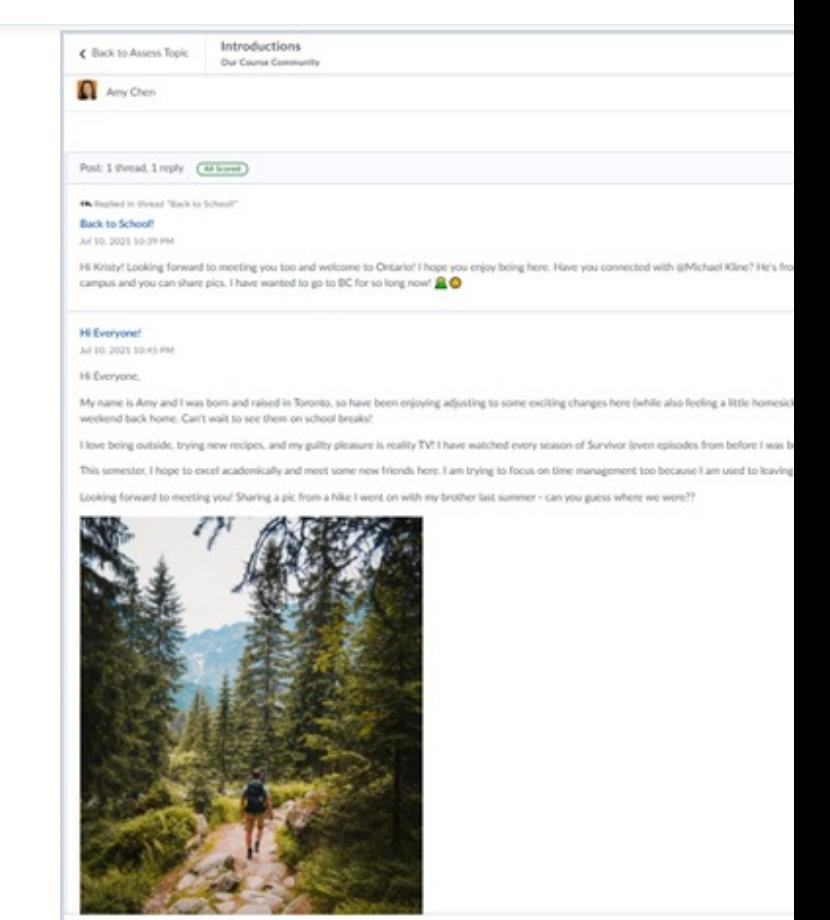

https://community.brightspace.com/s/article/Welcome-to-Our-New-Disc

### Discussions - Improvements to v posting restrictions

makes it easier for instructors to set visibility and posting restrictions.

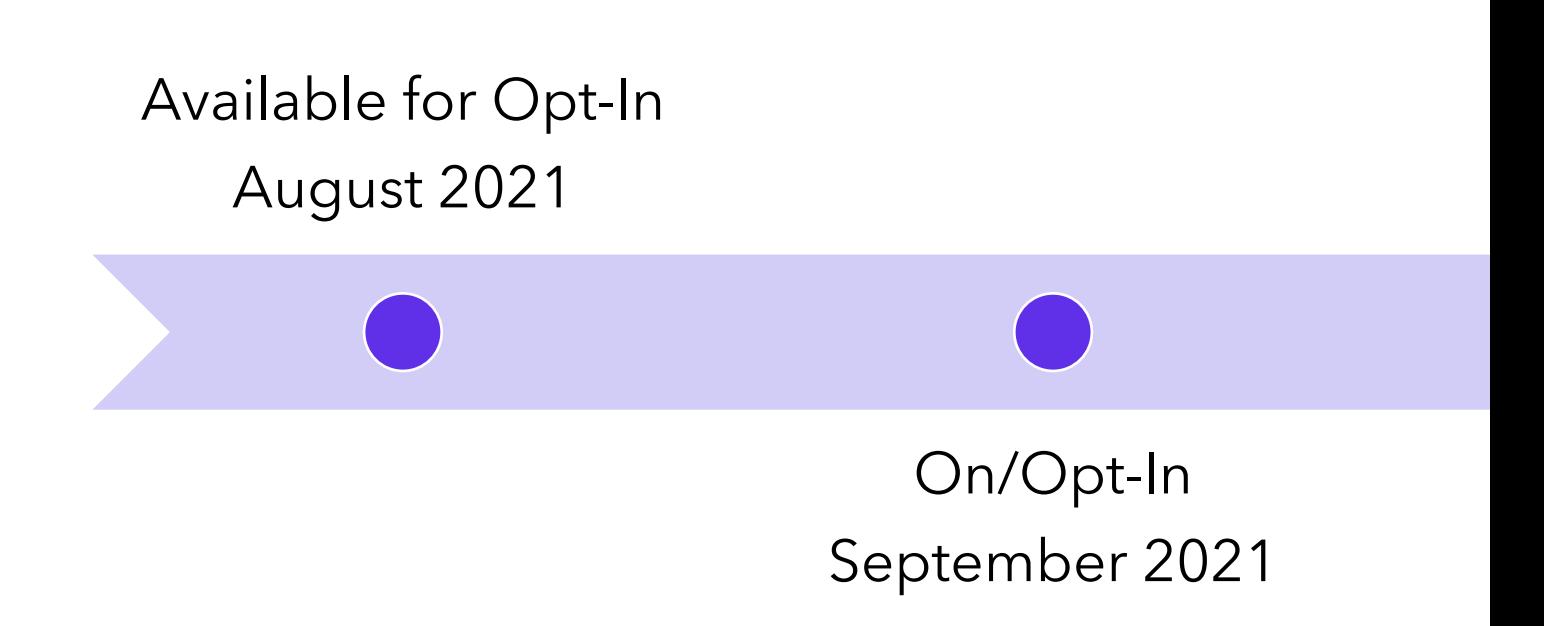

https://community.brightspace.com/s/article/New-feature-Changes-to-Availability-and-Locking-Date

Discussions – Improvements to visibility and posting restrictions August – Opt-in/Opt-out

- New workflow makes it easier for instructors to set visibility and posting restrictions for discussion forums and topics.
- Simplifies date management for discussion activities, offering a more consistent, simplified, and consolidated experience for instructors.

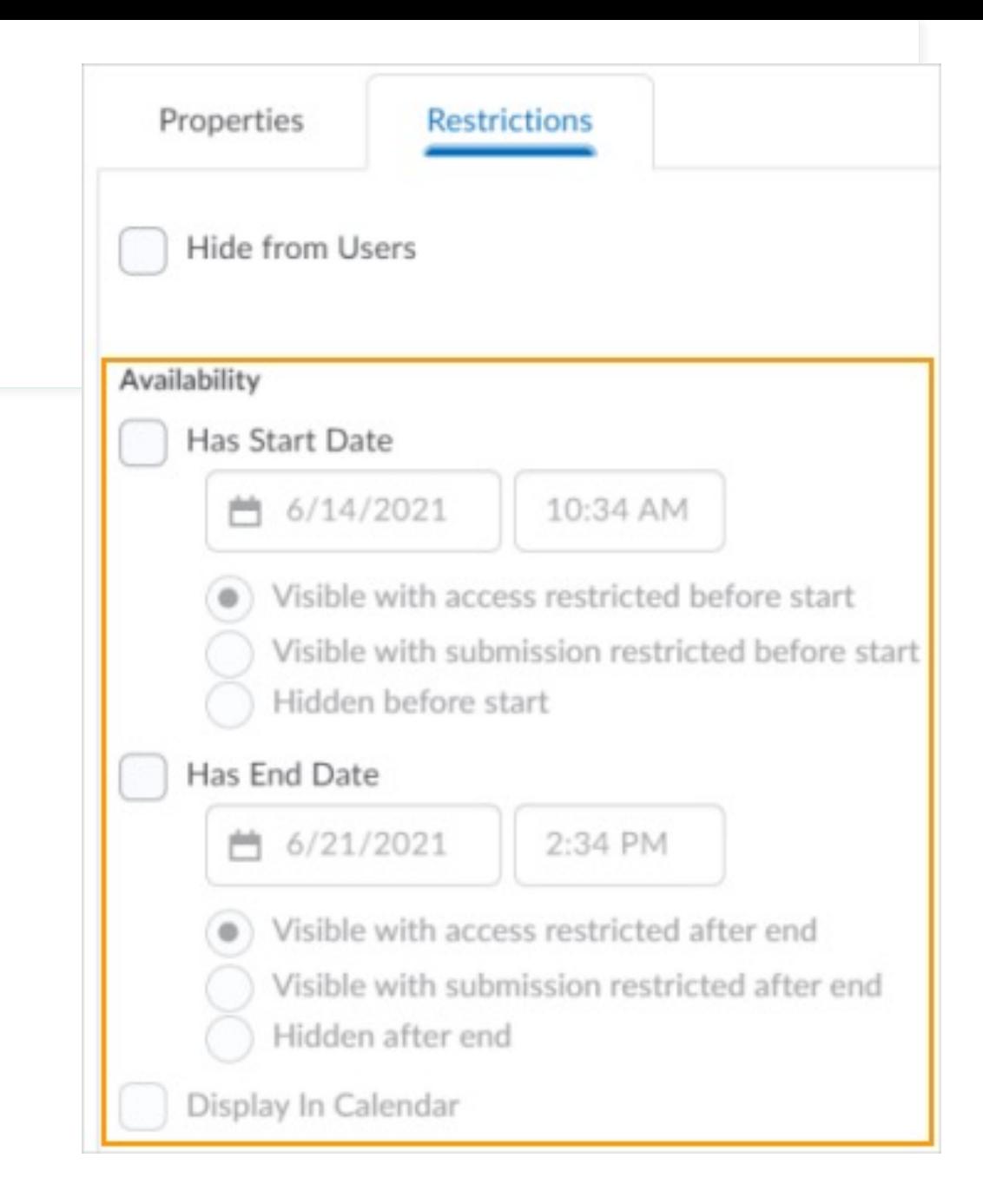

Discussions – Improvements to visibility and posting restrictions

From the **Restrictions** tab, the previous **Locking Options** are now consolidated with the **Availability Start Date** and **End Date** options and display as the following new options:

- **Visible with access restricted before/after start/end**. The topic/forum is visible to learners before/after the start/end date, but they cannot access it. Previously, Classic Content was the only tool to make discussions visible without access.
- **Visible with submission restricted**

**before/after start/end**. The topic/forum is visible to learners before/after the start/end date and they can access it, but they cannot post new threads or replies. This effectively makes a discussion read-only. Previously, this was accomplished with the lock option or unlock dates.

• **Hidden before/after start/end**. The topic/forum is hidden from learners until the start/end date. This is a new feature. Calendar events for Availability Starts and Availability Ends are hidden until the start/end date. Notifications are also not sent until the start/end date. Previously, the hidden status of a discussion topic was decided by the tool displaying the topic.

### @Mentions Available soon

- Users can tag other users within the same course using @mentions depending on permissions.
- Tagged users are notified by alerts in the minibar.

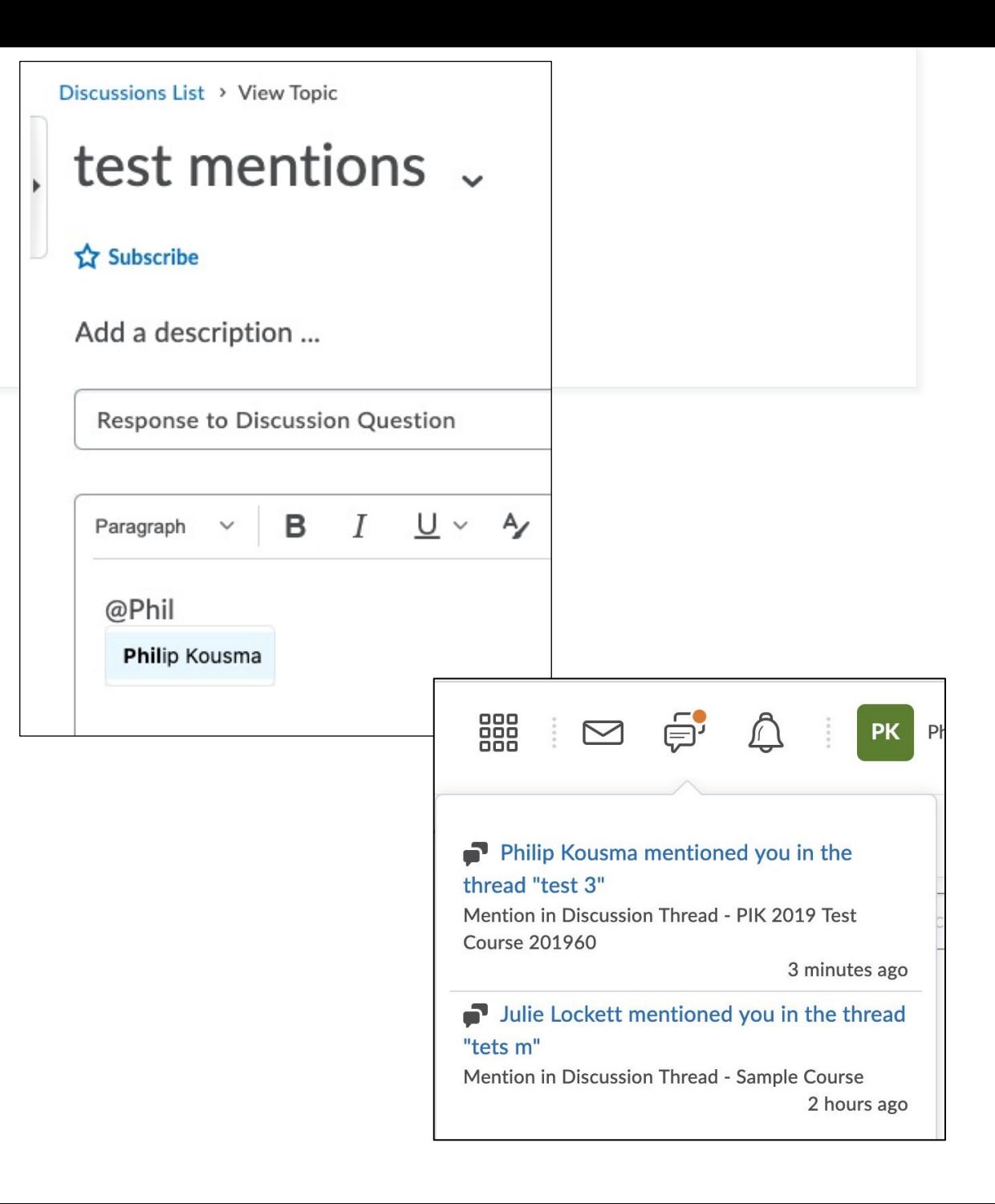

# **Grades**

### Grades – Add categories for text, calculated, and formula grade items July

- This feature enables you to better organize your grade book by adding categories to text, calculated, and formula grade items.
- This improved organization does not impact the calculation of the category these grade items are in.
- The totals in these categories do not contribute to the final grade.

# **Quizzes**

### Quizzes – Quiz Introduction field | Removed July

- The Introduction field is no longer available and has been merged with the Description field.
- If any quiz previously had text in the Introduction field, on clicking Edit, the text is automatically appended to the Description field.

#### Edit Quiz - Ultimate Marine Life Quiz

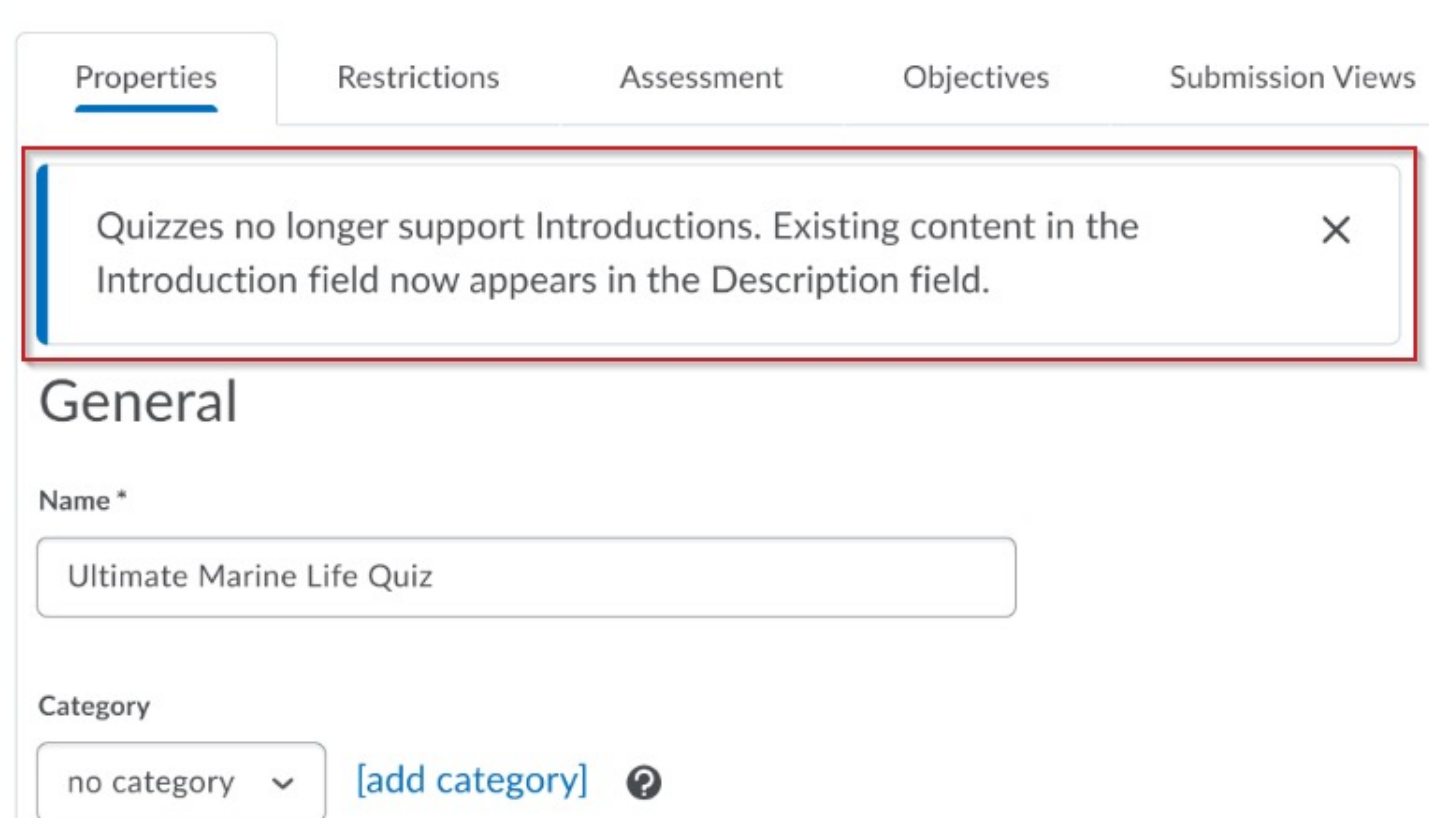

### Quizzes - Set grace period time to 0 minutes July

- Instructors can now set the grace period for a quiz to 0 minutes, in place of the default grace period setting of 5 minutes.
- Entering a zero-minute grace period flags the quiz attempt as exceeded immediately when the quiz time limit is reached by the learner.
- Quiz attempt logs display when the learner attempt exceeds the regular time limit, grace period time limit or any extended time limit.
- Grace period of 0 minutes can be set for quizzes with special access restrictions as well.

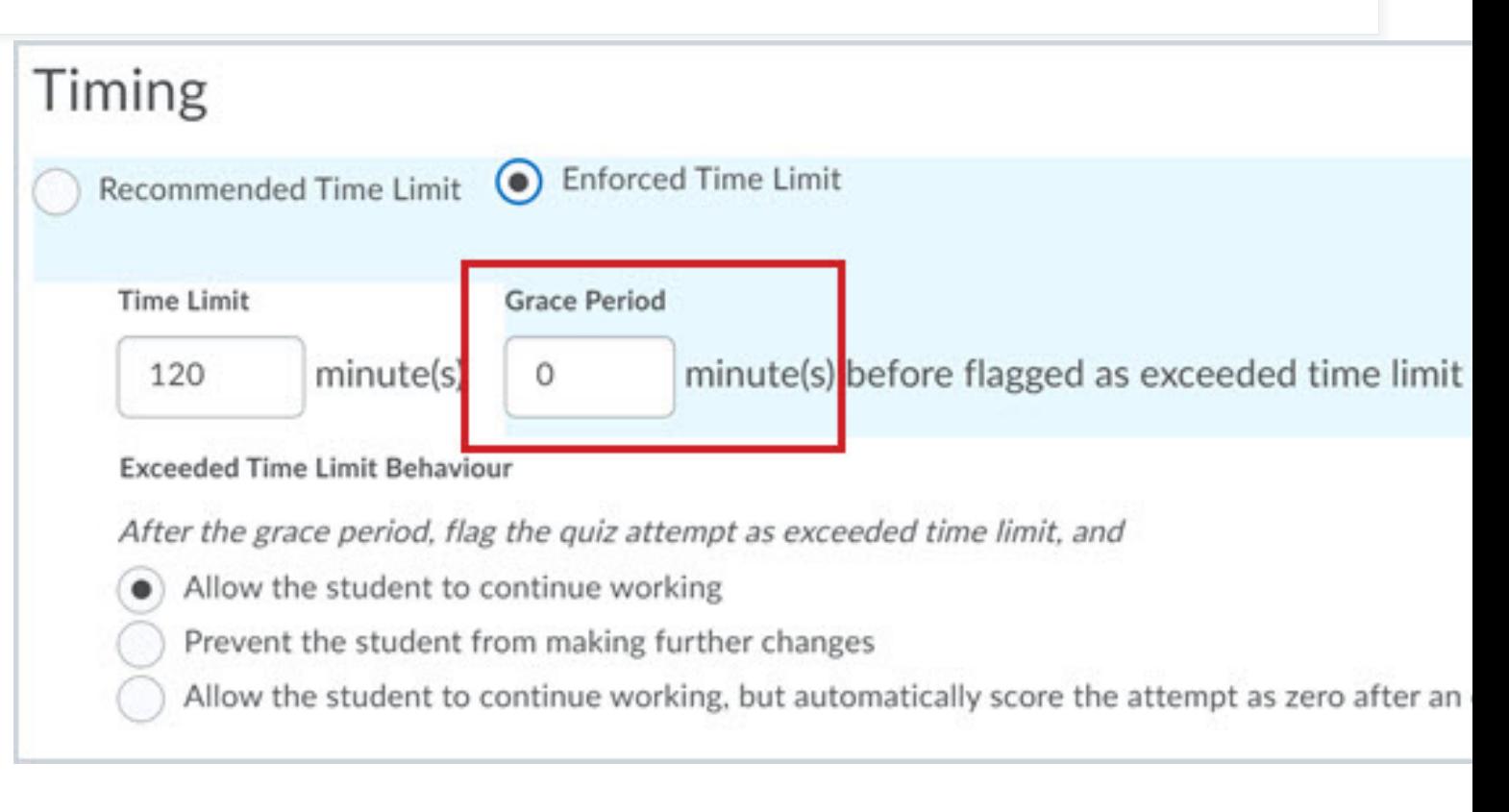

### Quizzes - Status and workflow changes for quizzes with ungraded questions July

To support instructors who need to manually score questions within quizzes, the following quiz status and quiz grading workflow updates are available:

- For quizzes that contain questions that need to be manually scored (such as Written Response questions) AND that have the "*Allow attempt to be set as graded immediately upon completion"* option disabled, a new **Pending Evaluation** status appears beside the quiz attempt on the Grade Quiz page.
- While evaluating a quiz attempt with unevaluated questions, the instructor can now select **Pending evaluations** in the Question View drop-down menu to filter for only the questions that require manual evaluation.
- Instructors can now filter the Users tab by status. The available filters are: Published, Saved as draft, Pending evaluation and an empty status. The empty status denotes a quiz with auto-scored questions, where all questions are evaluated and there is no question evaluation pending.

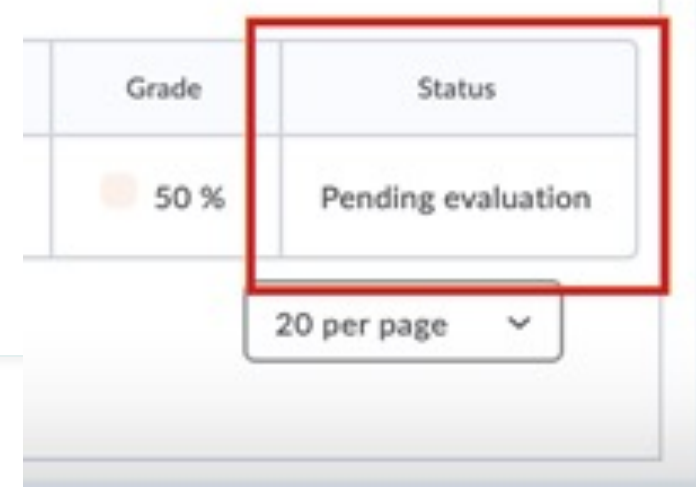

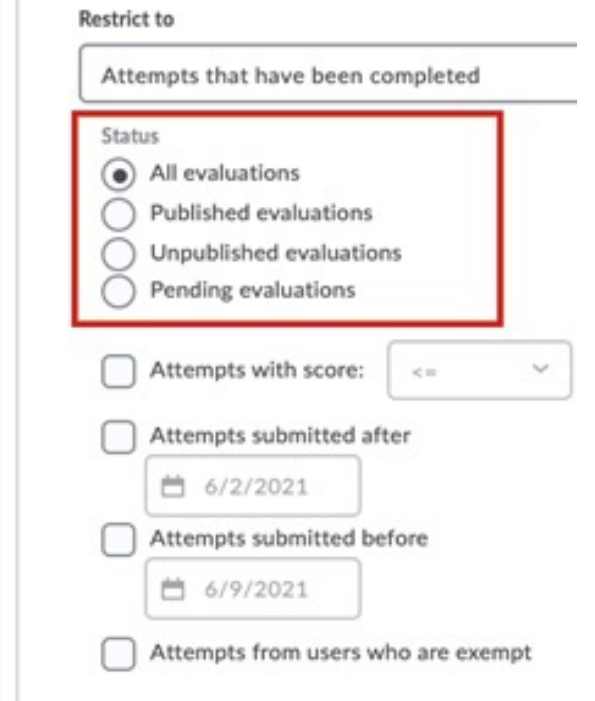

### LaTex rendering in quiz questions June

- Renders inline LaTex equations in the HTML/Brightspace Editor.
- As a result, scientific and mathematical equations are rendered seamlessly without the need to use the LaTeX equation option in the Equation Editor.

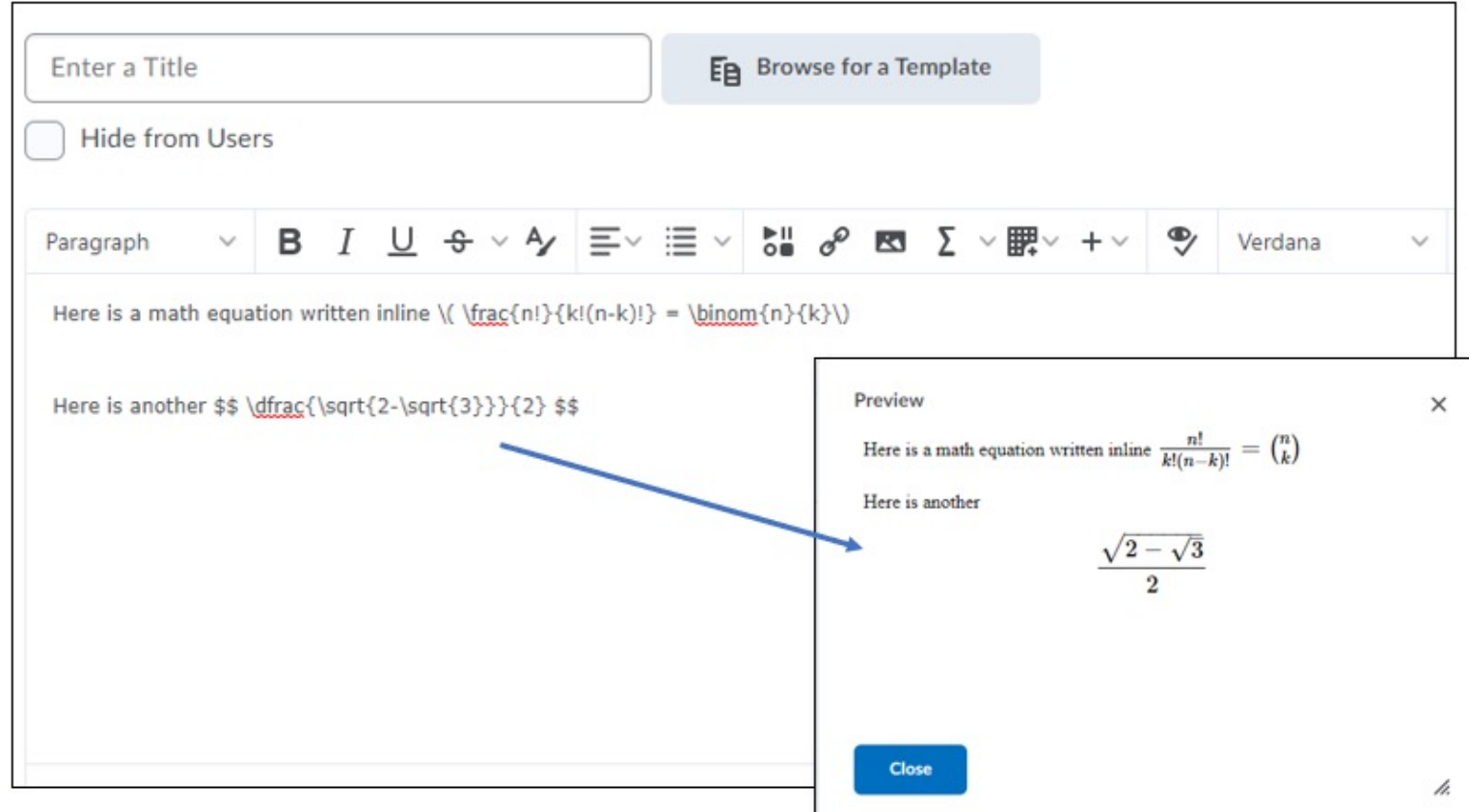

# Brightspace (html) Editor

# Brightspace Editor

New Rich Text Editor replaces the HTML editor.

## **Off** Apri[l 2021](https://community.brightspace.com/s/article/000015936)

 $\bigcup$ Augu

https://community.brightspace.com/s/article

## Brightspace Editor

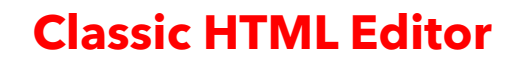

\n**B** 
$$
I \perp \vee \sim
$$
 \n  $\bullet \quad \text{S}_\bullet^{\text{II}} \quad \text{17pt} \sim$  \n  $\bullet \quad \text{S}_\bullet^{\text{II}} \quad \text{18pt} \sim$  \n  $\times$  \n  $\times$  \n  $\text{E}_\bullet \sim$  \n  $\text{E}_\bullet \sim$  \n  $\text{17pt} \sim$  \n  $\text{17pt} \sim$  \n 

#### **NEW Brightspace Editor**

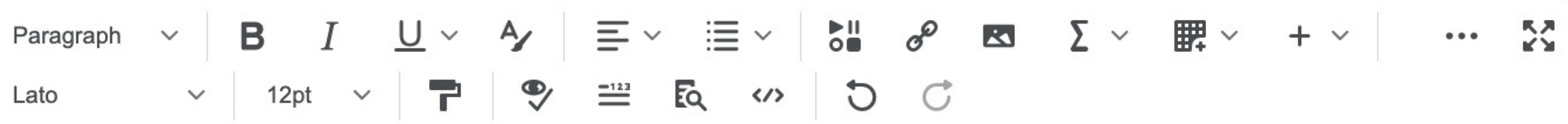

## Changes and Additions to the Editor

- Check Accessibility, HTML Source Editor, Preview, and Toggle Full Screen functionalities have now been placed in the top bar.
- An improved color picker with WCAG compliance checking.
- A full and standard set of Emojis and Symbols.
- The move of footer options like 'preview' ' source' 'accessibility checking' and 'expand' to the main toolbar.
- Updates to our font size menu
- A refreshed Accessibility checker
- New Advanced Tables that include sorting options.
- Contextual menus for editing text, links, and images (image editing is not available in all areas still)
- Word Count including character and selection word count
- Advanced Source Code Editor that includes code suggestions and color coding for tags.
- Design improvements to enhance use of the Editor on mobile devices and improve general usability.
- Accessibility improvements Improved keyboard navigation for keyboard users and toolbar icons are spaced out more in accordance with WCAG standards.

# Rubrics

New Rubric Creation Experience Updates May

- Rubrics Copy Rubric Criterion row
- Rubrics Print or export to PDF a preview or evaluated rubric

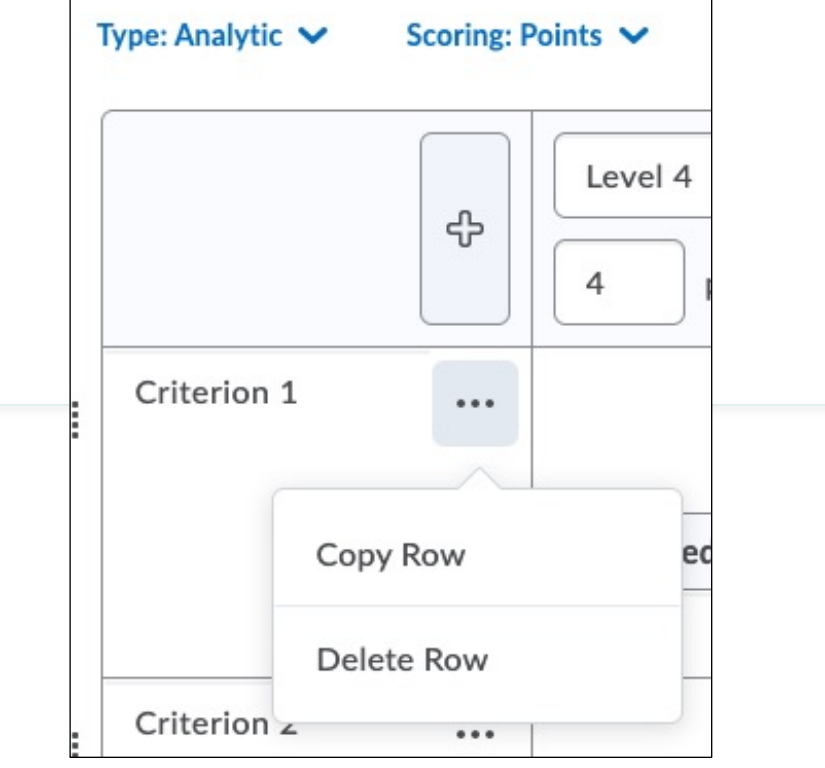

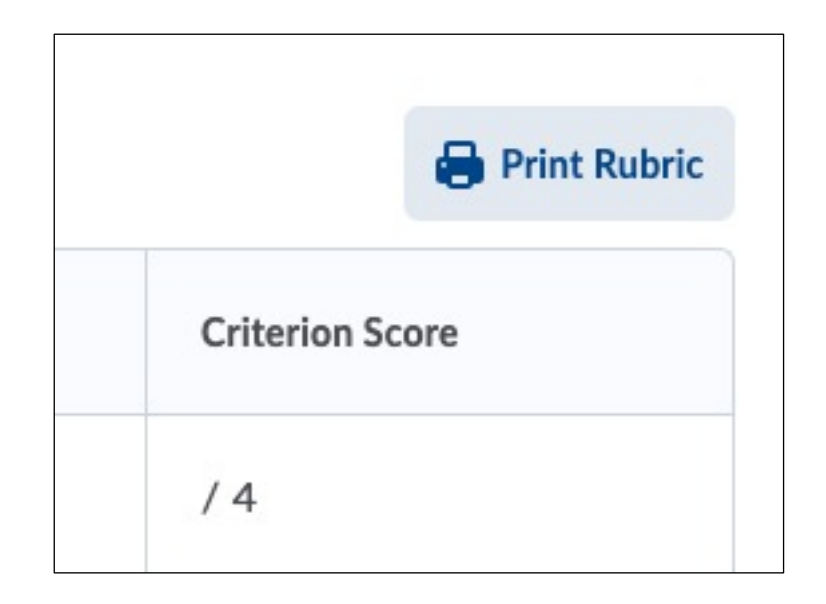

### New Rubric Creation Experience - Updates June

• Reorder criterion groups

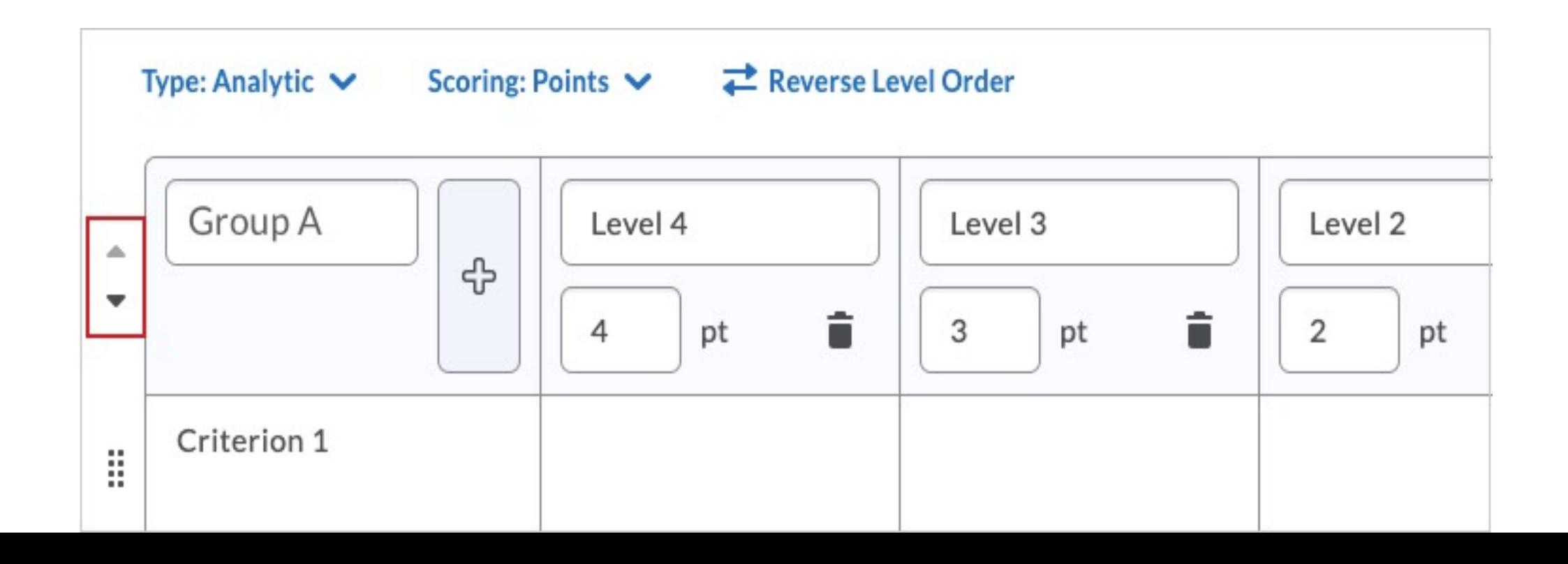

# Widgets

### Quick Eval Widget

for Instructors Not new but still noteworthy

- Quick Eval offers evaluators a single location to view all learner submissions that are awaiting evaluation.
- Sub[missions made to Assignments,](https://documentation.brightspace.com/EN/le/Quick%20Eval/instructor/about_quick_eval_inst.htm)  Quizzes, and Discussions are displayed in a sortable list and can be selected to take you directly to their assessment page.
- Quick Eval can be accessed by adding the link to the course navbar or adding the widget to the course homepage.

**Quick Eval Assignment 2** Due Feb 10 . Demo Course 2 assign 1 JË, Ends Aug 2 · Sandbox Julie Loc .B. Assignment 1 Demo Course 2 ל≣∣ **EIU Trivia Quiz OCDi Training Course** ל≣∣ EIU Trivia Quiz with RLDB- I **OCDi Training Course** eP Assignment

Sandbox Julie Lockett

View all activities

https://documentation.brightspace.com/EN/Ie/Quick%20Eval/in

# Work To Do Widget

for students May

- The Work To Do widget provides learners with a summary of their assigned learning activities that are overdue or have an upcoming due date or end date.
- Widget on the My EIU homepage displays summary of all their courses.
- Can be added to the course homepage to show only activities from that course.
- Displays the following learning activities:
	- Assignments
	- Checklists
	- Content
	- Courses
	- **Discussions**
	- Surveys
	- Quizzes

https://community.brightspace.com/s/article/

#### Course Overview Widget for Instructors

- Provides a view of course access over the past week.
- Can be added to the course homepage by the instructor.
- Provides easier access to analytics about learners and courses
- Displays high-level aggregate information about the course and links to course-specific Brightspace Insights reports

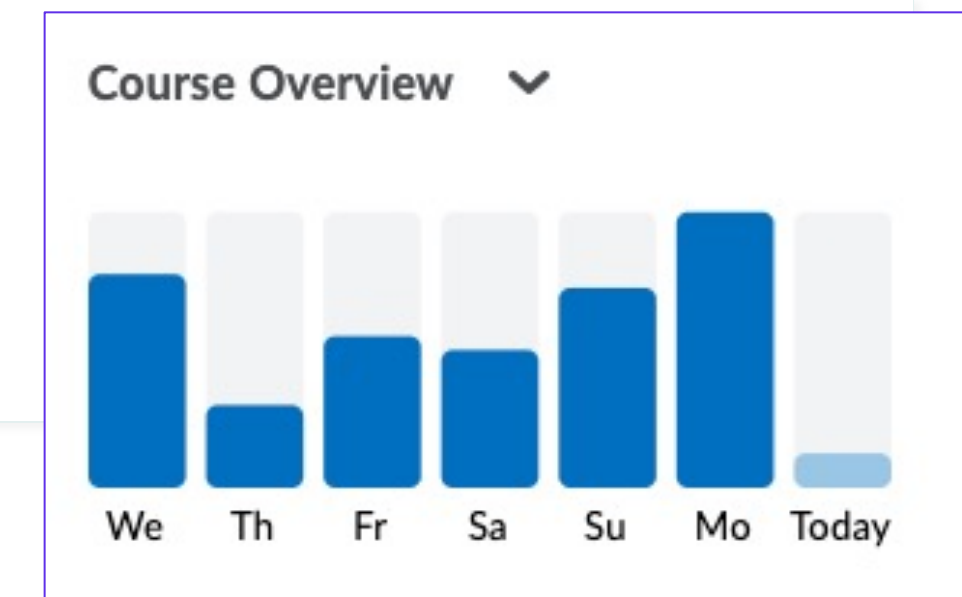

5 people visited this course today.

No quizzes have been submitted today.

**Class Engagement Course Access Tool Access** 

### Q & A

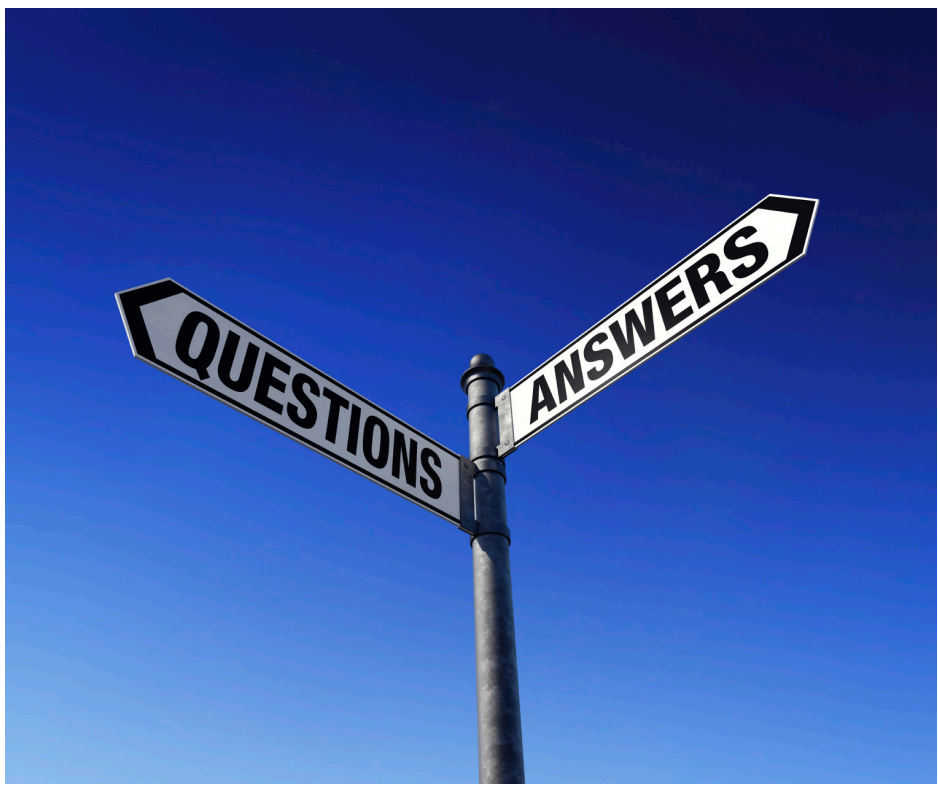

What are

This Photo by Unknown Author is licensed under CC BY-SA-NC

# Support for D2L

- D2L support page: http://www.eiu.edu
- For technical support,
	- Call 217-581-HELP (4357),
	- email support@eiu.edu, or
	- contact the Instructional Support Specialist department.

## Portfolio and Brightspace Portfolio Mobile App

Not new but still noteworthy

- Brightspace Portfolio provides an online artifact space
- The portfolio mobile app allows students to easily sub

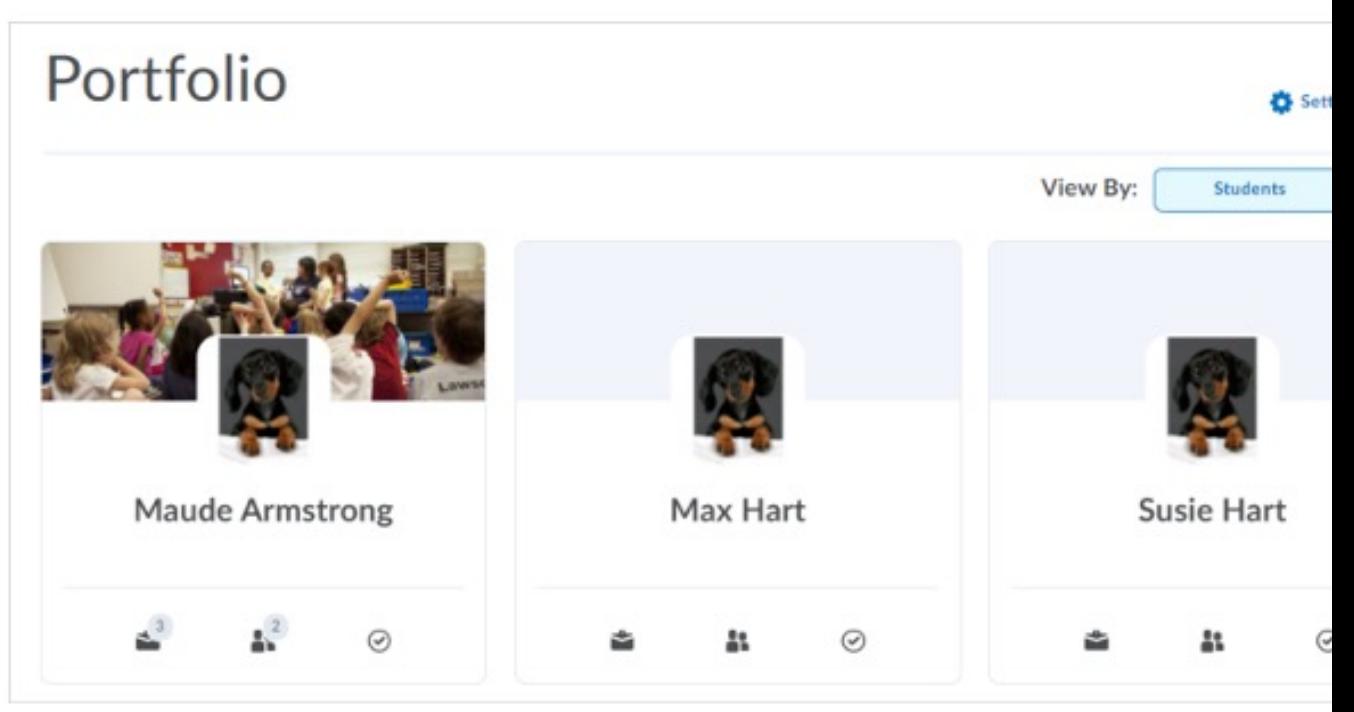

https://community.brightspace.com/s/article/Brightspace-

## Zoom Integration

Not new but still noteworthy

Course Home Content Calendar Communication v Assessment v L

#### **ZOOM**

Your current Time Zone is (GMT-05:00) Central Time (US and Canada).  $\angle$  All My Zoom Meeting

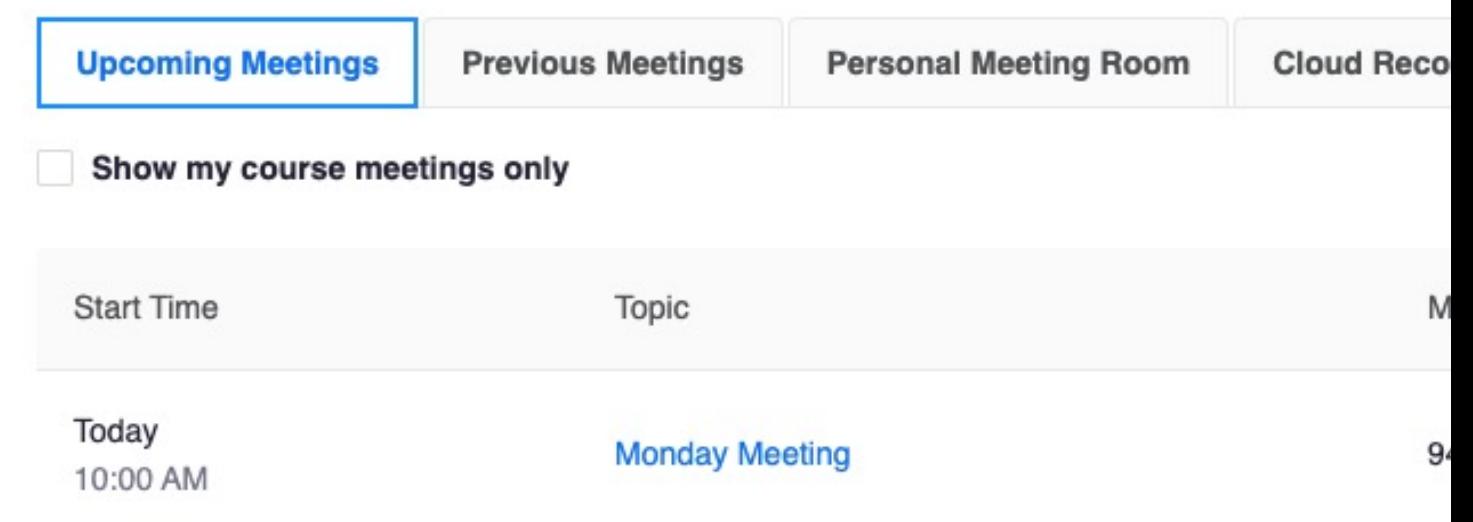

https://www.eiu.edu/zoom/d2l.ph

#### Activity Feed Not new but still noteworthy

• Activity Feed is an interactive course homepage widget that provides a central location for instructors to post messages.

 $\mathbf{I}$ i

 $\overline{q}$ 

Activity

↔

- [It gives learners the ability to quickly access links to](https://www.eiu.edu/d2lsolutions/htd2l_clm_activityfeed.php)  important materials and comment on messages.
- It provides instructors with an opportunity to engage students.
- It borrows features from familiar social media platforms.

https://www.eiu.edu/d2lsolutions/htd2l\_clm\_activityfeed.php